ISL (Ichikawa soft laboratory) Online Store

# Guide to Create New Account

 In order to shop on the ISL Online Store, you must register as a member (for free) on the online store. By registering as a member, you can easily check your purchase history and take care of other procedures. Also, depending on the information you register, you will automatically be sent information on discount prices such as for upgrades and special campaigns for customers.

#### Complete Member Registration before starting to shop.

 Please see the following information concerning registration procedures in order to register before starting to shop.

#### 1. Go to the Create New Account page.

 Click on the [Create New Account] button at the top of the page or the [Member Registration] button on the left, and go to the Create New Account page.

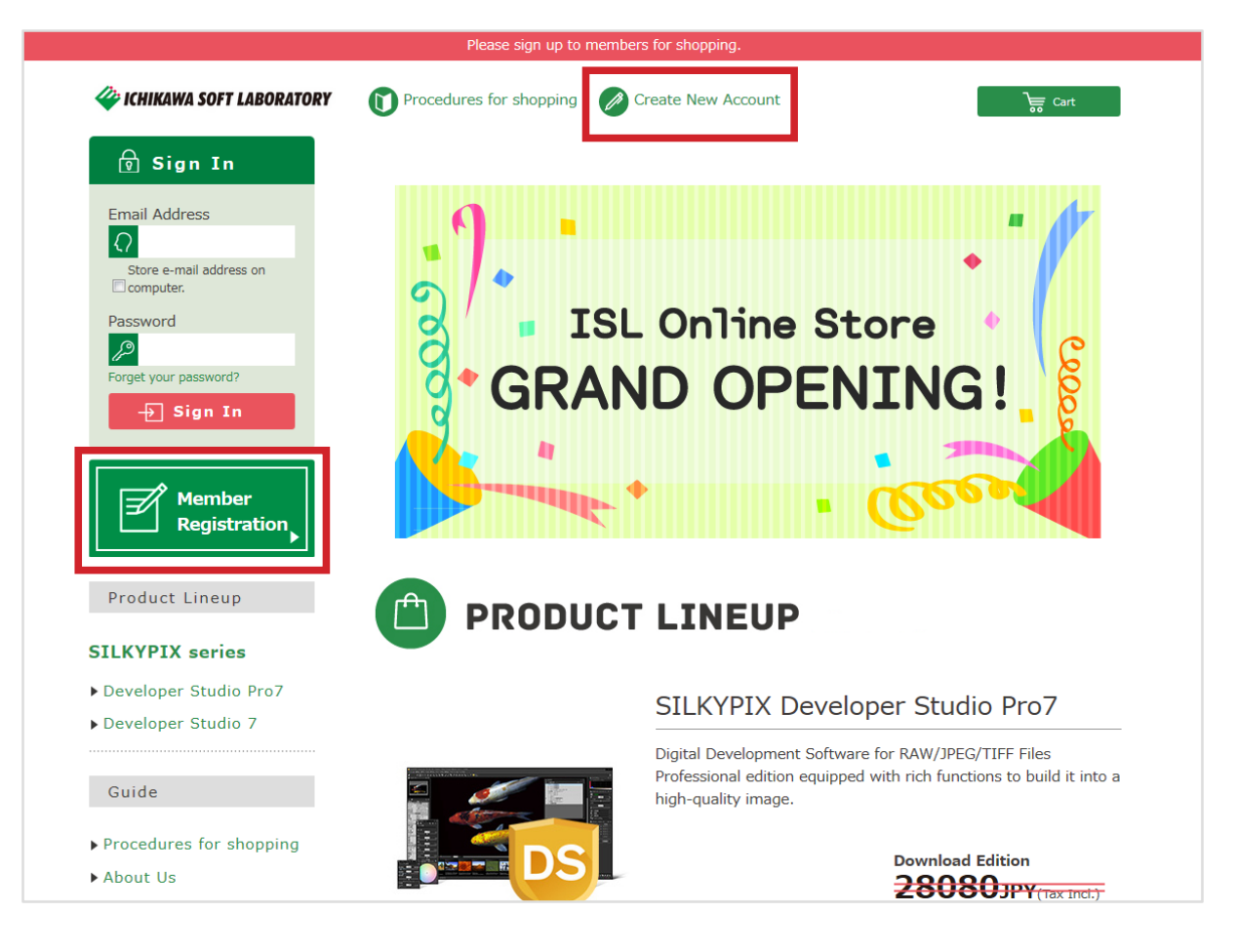

## 2. Read the "Terms of Service."

 After you go to the Create New Account page, the "Terms of Service" will be displayed. Please read this carefully.

 If all contents are not displayed, click and drag along the vertical slider displayed to the right of the screen.

If you agree to the "Terms of Service," click on the [I agree. Go to "create new account."] button.

\* You cannot complete Member Registration if you do not agree to the "Terms of Service."

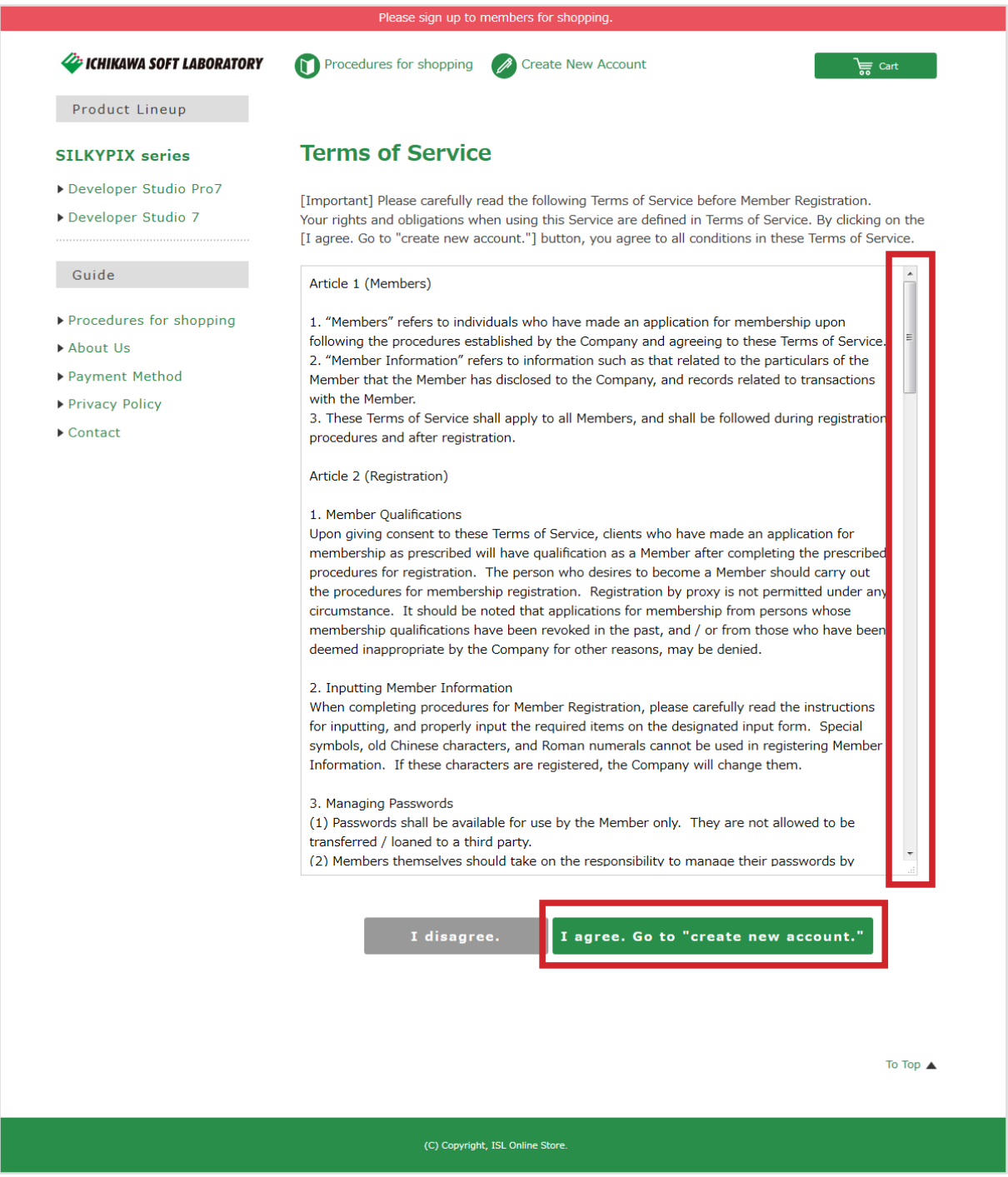

# 3. Go to "Create New Account (Input Page)."

 Enter the items after going to "Create New Account (Input Page)." (Items marked with a "\*" are required items.) After entering all items, click on the [Confirm] button.

# **Before entering**

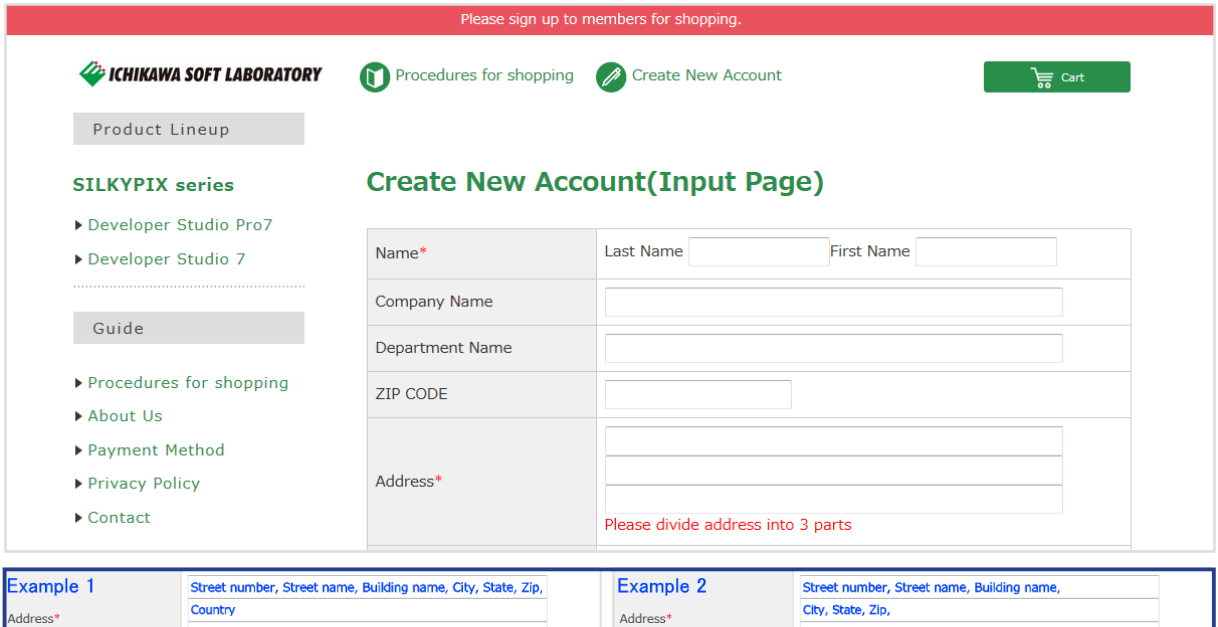

Country<br>Please divide address into 3 parts

# **After entering**

Please divide address into 3 parts

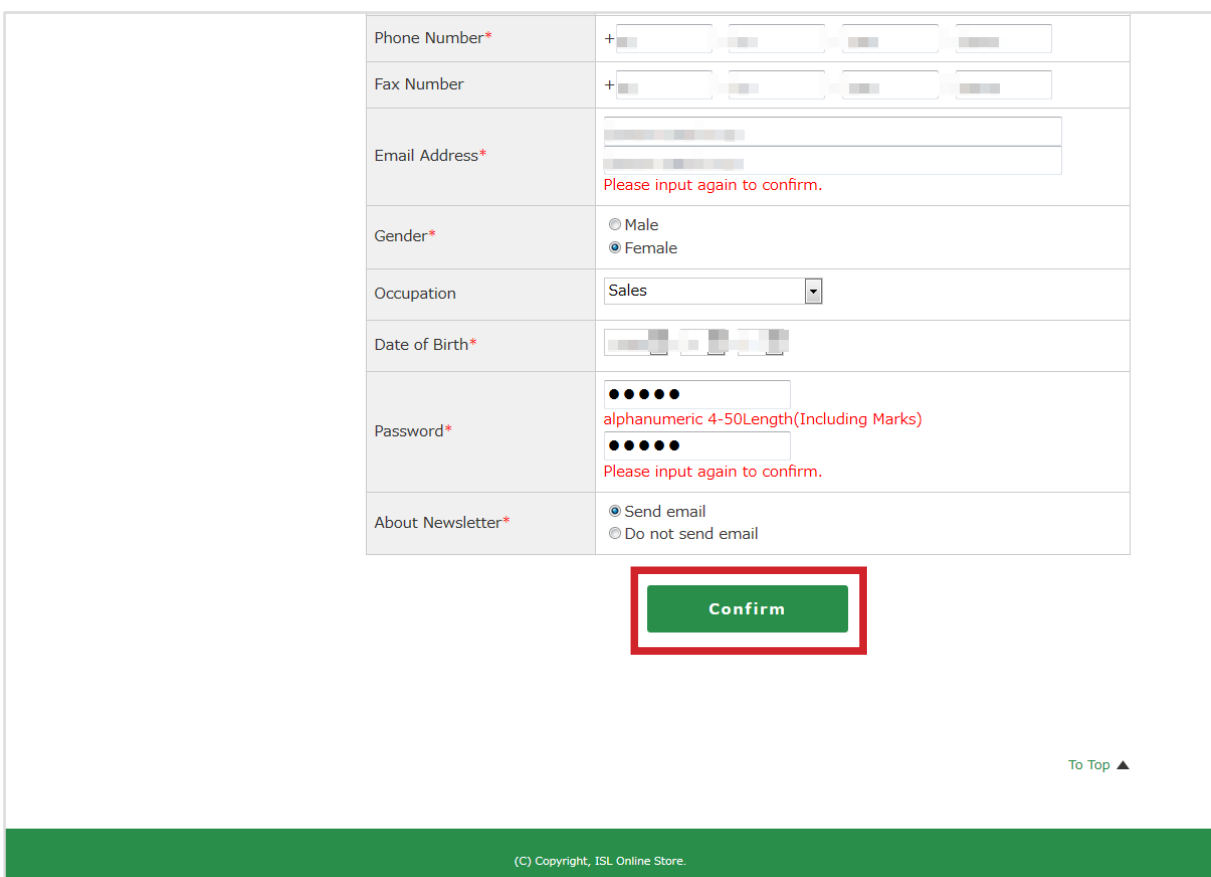

 Check the information you entered after going to the "Create New Account (Confirmation Page)." If there are no mistakes to the contents you entered, click on the [Regist] button at the bottom.

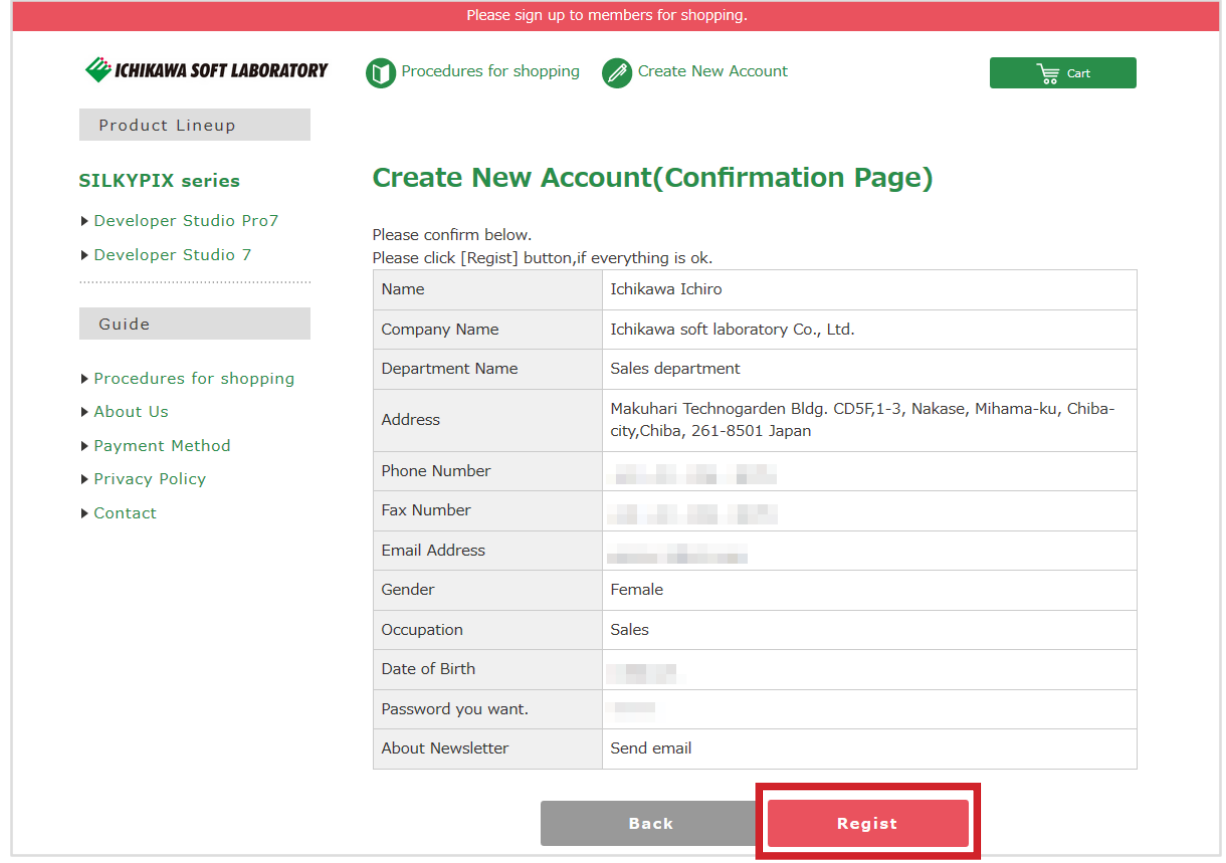

# 5. Go to the "Create New Account (Complete Page)."

 Go to the "Create New Account (Complete Page)" after registration is complete. After completing registration, you will be considered "logged in" to the Online Store as a member. Click on the [Back to top] button where you can begin shopping from our "PRODUCT LINEUP (list)."

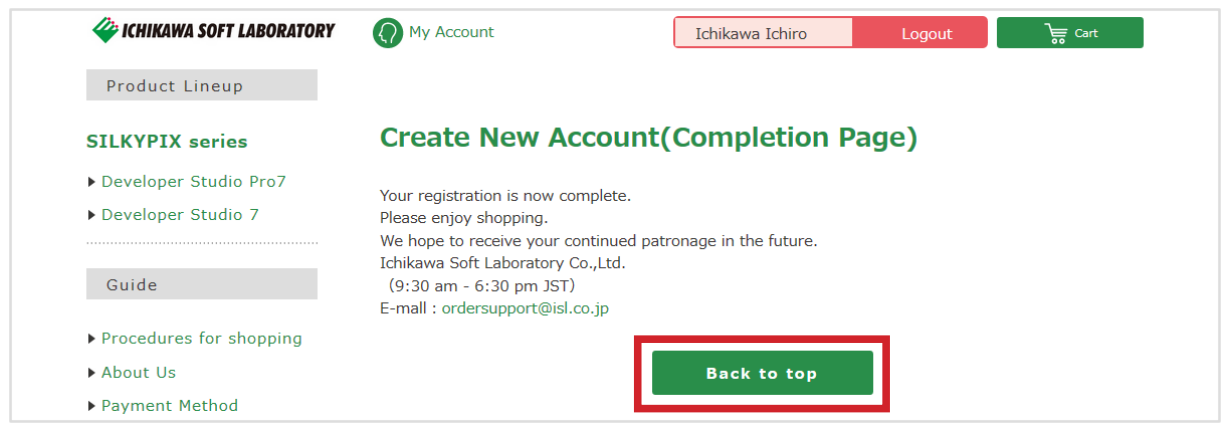

If doing Member Registration after beginning shopping

 If you begin shopping before Member Registration, you will automatically be guided to Member Registration when you start purchase procedures from your shopping cart.

Registration procedures when performing Member Registration from your shopping cart are as follows.

#### 1. Go to the "Log-in" page in order to confirm Member Registration.

 If you are a Member and have not started shopping after having logged in, you will automatically be taken to the "Sign In" page to confirm your membership when you click the [Continue shopping] button from the "Current Cart" page.

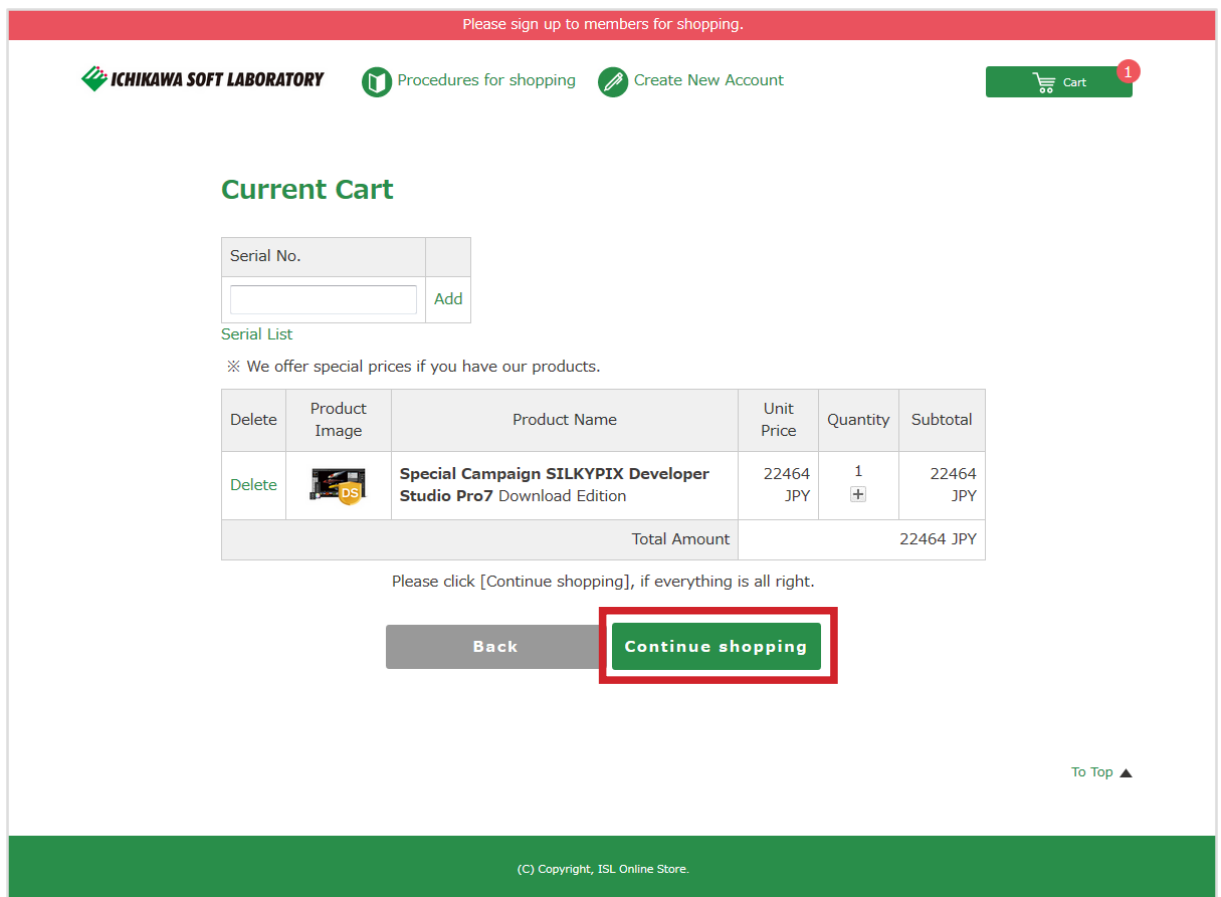

 You will be sent to the "Sign In" page, so please click on the [Regist] button under "Costomers whou have not yet registered."

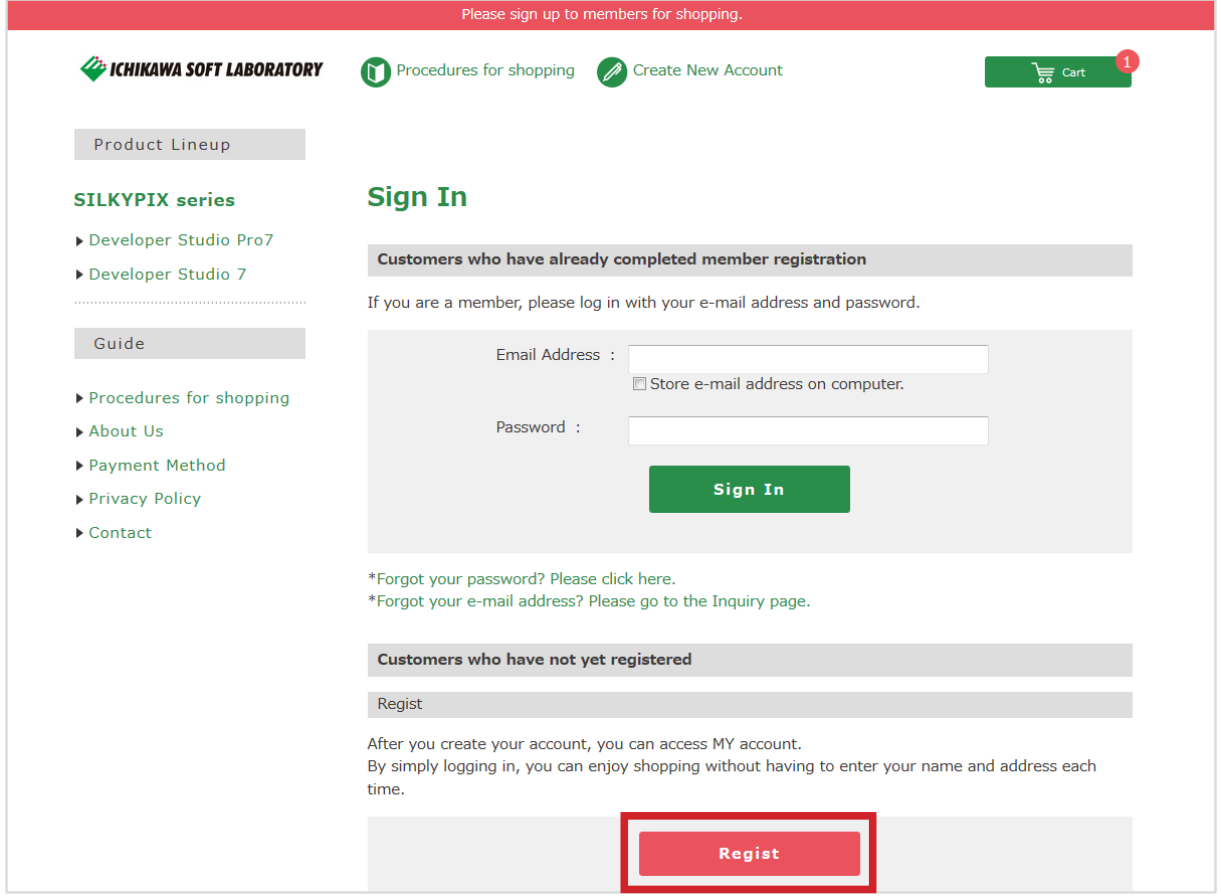

## 3. Read the "Terms of Service."

 After you go to the Create New Account page, the "Terms of Service" will be displayed. Please read this carefully.

 If all contents are not displayed, click and drag along the vertical slider displayed to the right of the screen.

If you agree to the "Terms of Service," click on the [I agree. Go to "create new account."] button.

\* You cannot complete Member Registration if you do not agree to the "Terms of Service."

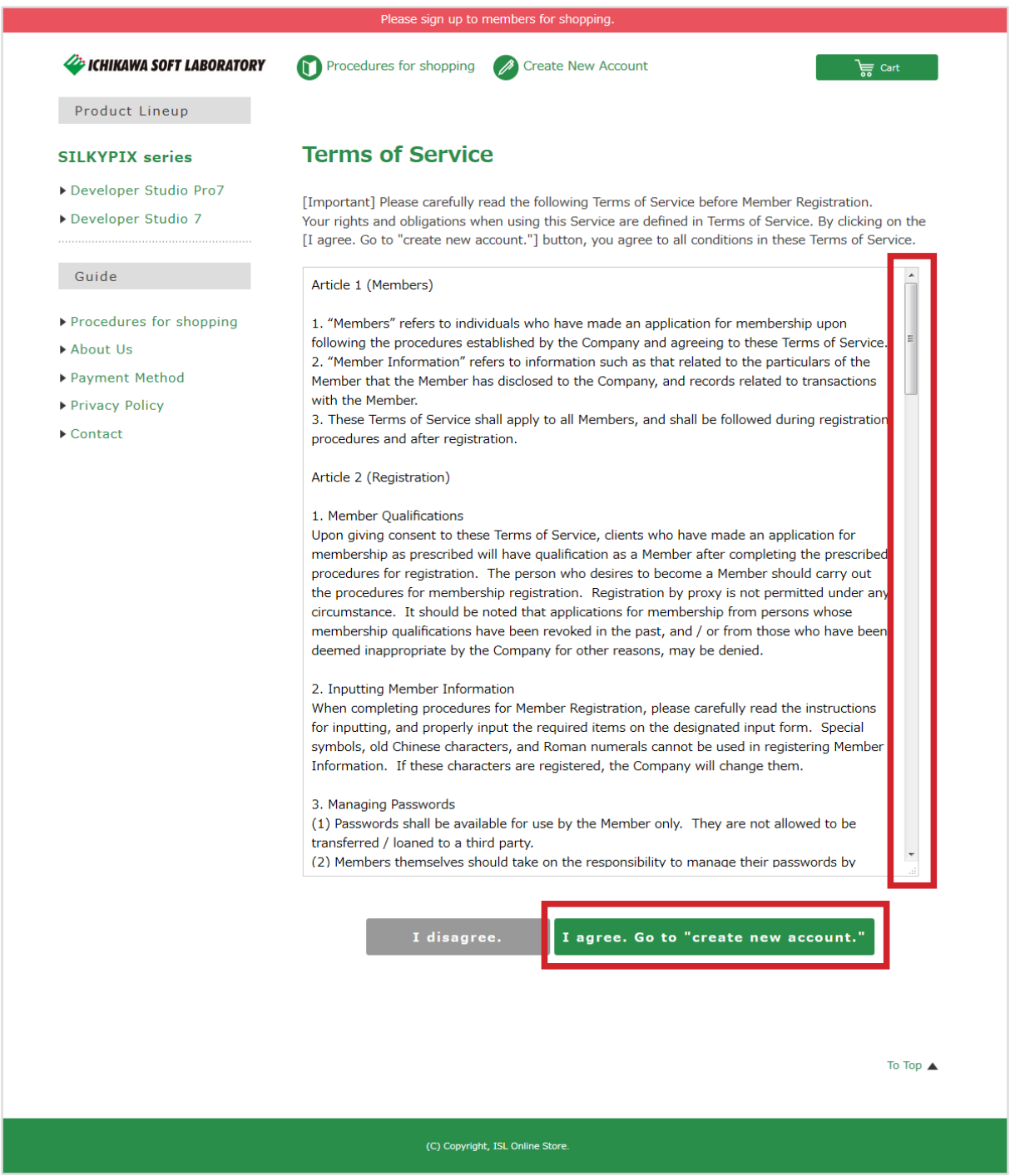

# 4. Go to "Create New Account (Input Page)."

 Enter the items after going to "Create New Account (Input Page)." (Items marked with a "\*" are required items.) After entering all items, click on the [Confirm] button.

# **Before entering**

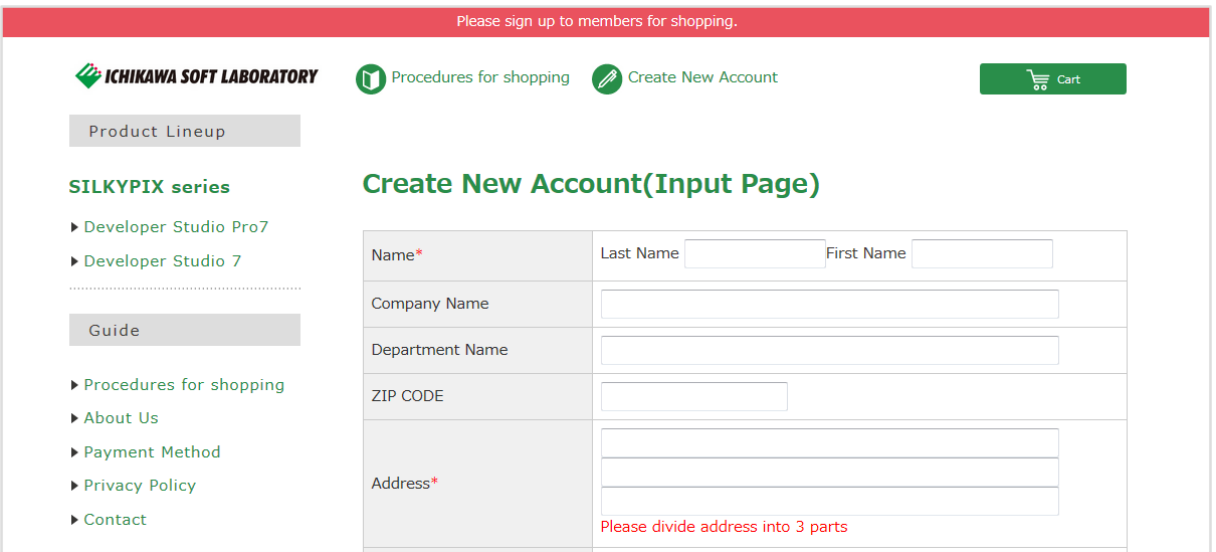

# **After entering**

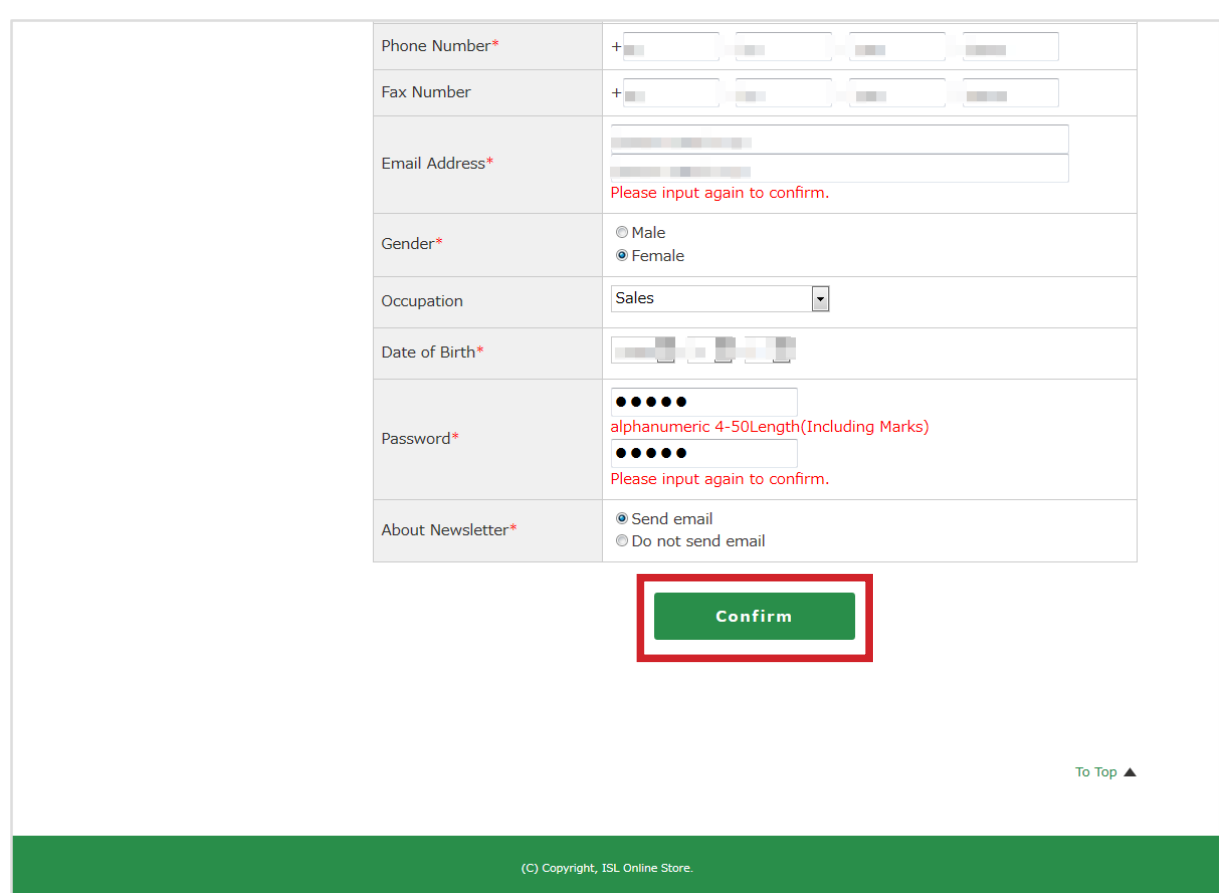

# 5. Go to "Create New Account (Confirmation Page)."

 Check the information you entered after going to the "Create New Account (Confirmation Page)." If there are no mistakes to the contents you entered, click on the [Regist] button at the bottom.

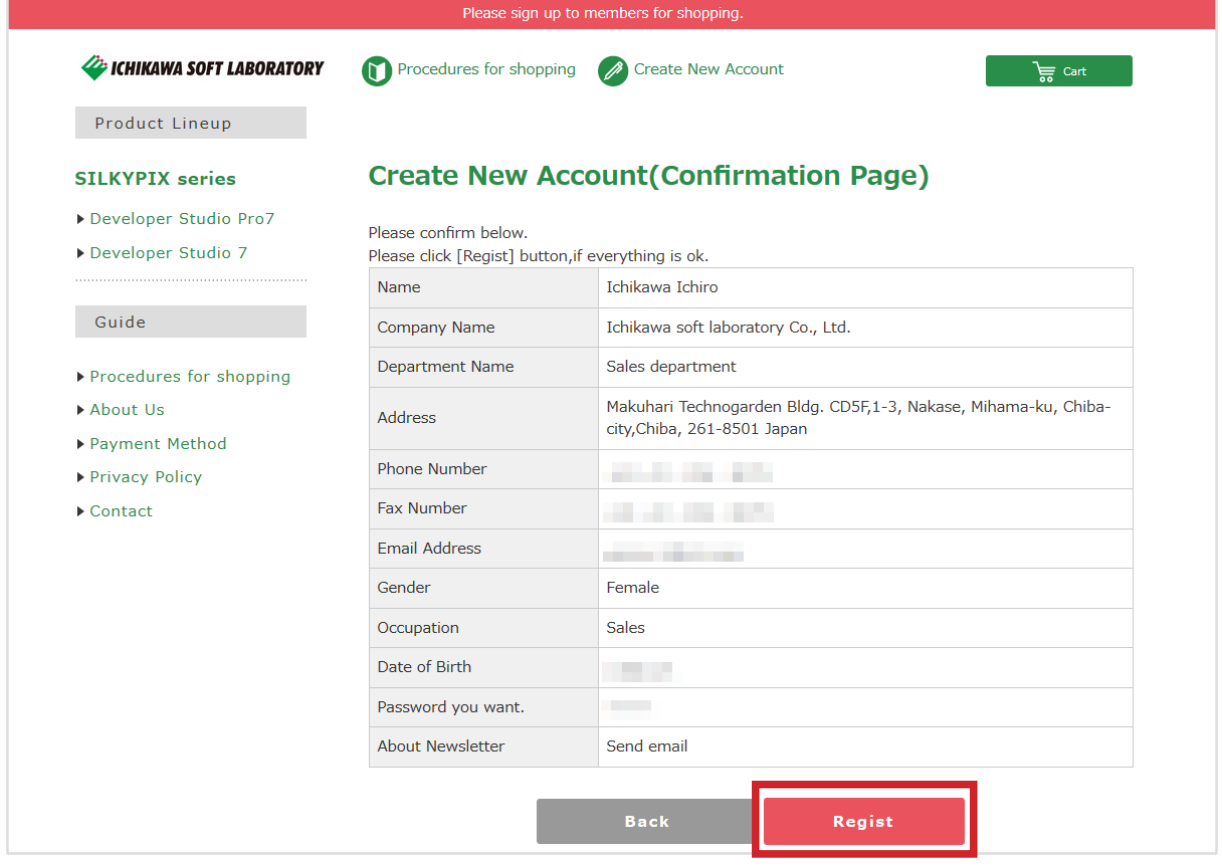

# 6. After completing registration, go to "STEP 1: Shipping address."

After completing registration, go to "STEP 1: Shipping address."

Proceed to make your purchases.

(If you are logged in as a Member," the name you registered as a member will be displayed at the top of the page.)

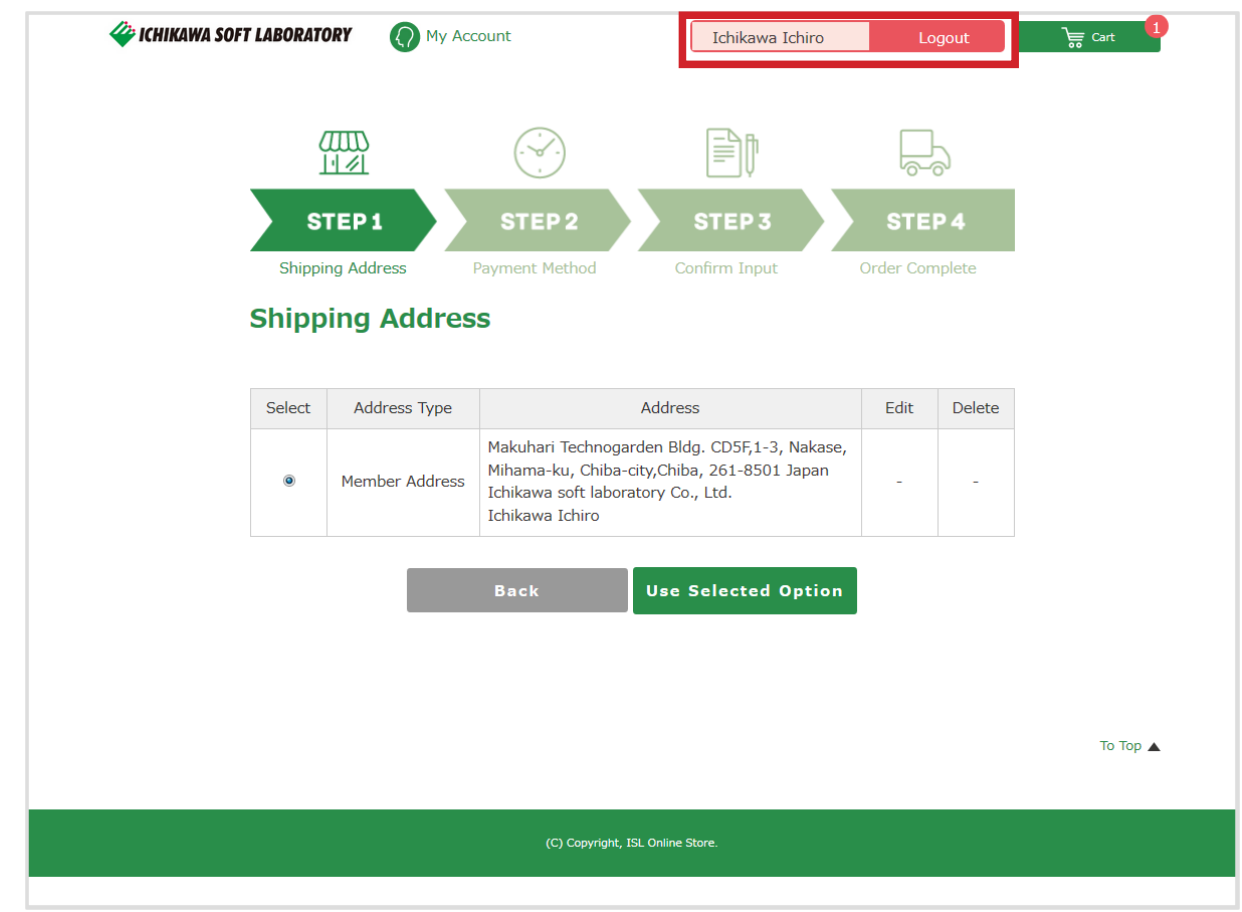

When concluding your use of the ISL Online Store as a Member (logging out)

 When you complete your use of the ISL Online Store as a Member, click on the [Log out] button to the right of your name displayed at the top.

 This will conclude your use as a Member, and your name will no longer be displayed at the top of the page.

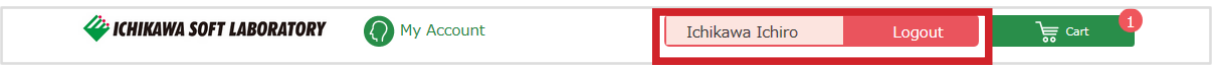